## **Ordering Services using StuartWeb**

If you do not already have access to StuartWEB, please complete the StuartWeb Access Form and return the form to  $\alpha$ ders@abr.org.au.

StuartWEB can be accessed via the ABR website by clicking on the StuartWEB button or at https://abr.garvan.org.au/.

To order services or access information about current services click the *Services* tab on the main menu of StuartWeb.

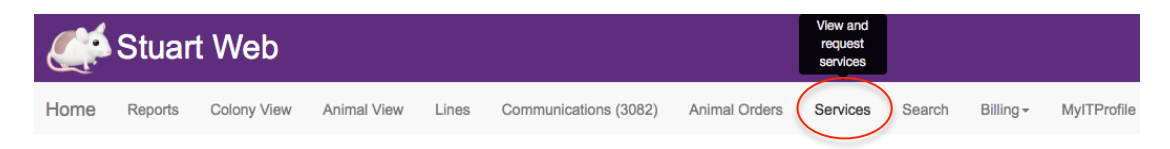

The *Services* page consists of a section that allows you to search for current, or completed services and a table that shows all current services, their type, status, when they were submitted and the last update. Projects can be sorted using the arrows in the table headings.

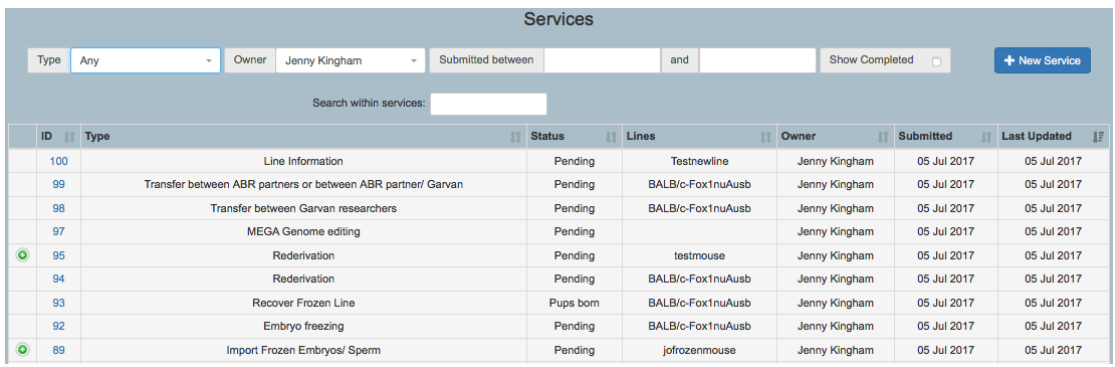

**To place an order** click the **<sup>+ New Service</sup> button**. A *New Service Request* pop-up screen opens with a drop down list, select the service you require and click *New Service*.

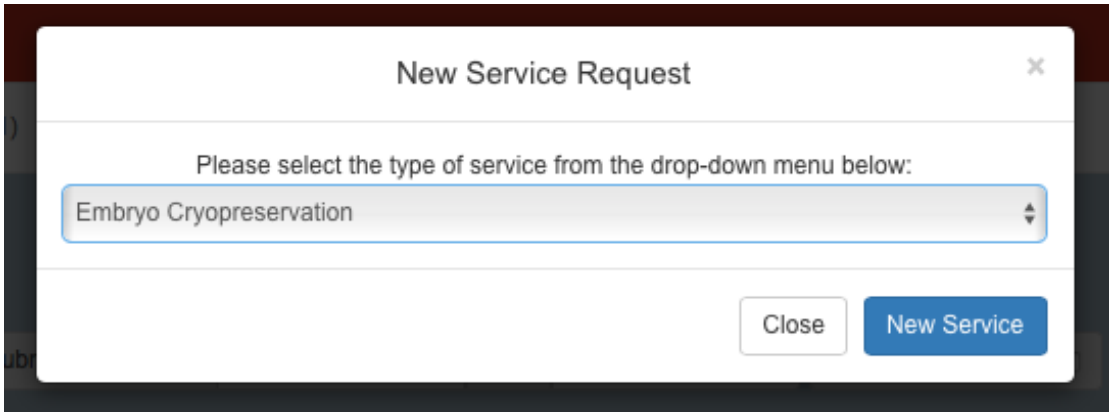

Each service has different sections to complete, however, they all require *Personal Information*.

Each subsequent section is a combination of drop-down boxes where there are limited selections and text boxes for further instructions. Sections that are compulsory and must be filled before the service request can proceed are marked with a  $*$ .

Some forms contain sub-fields that require additional information. A blue *Add* button beneath the table for that sub-field indicates these. These sections open in pop-up windows. Once all fields are complete click *Save Changes* to return to the original screen.

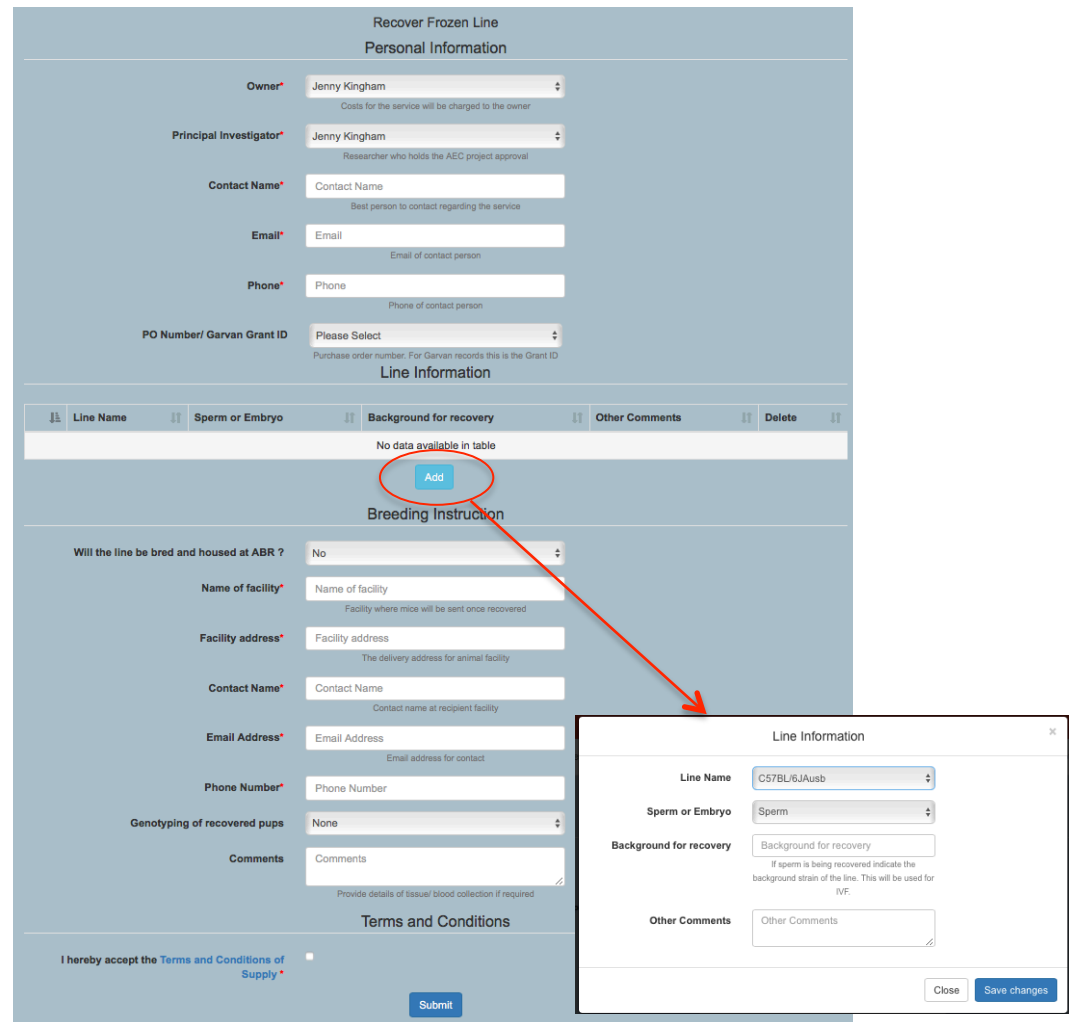

Once all fields and subfields are completed click *Submit*. The project will now appear with a *Service ID* and status of *Pending*.

Researchers can check their projects at anytime by clicking on the *Service ID* number. Project tracking is enabled through the use of *Milestones* and email notifications. *Milestones* and associated comments appear in a table at the bottom of the service screen.

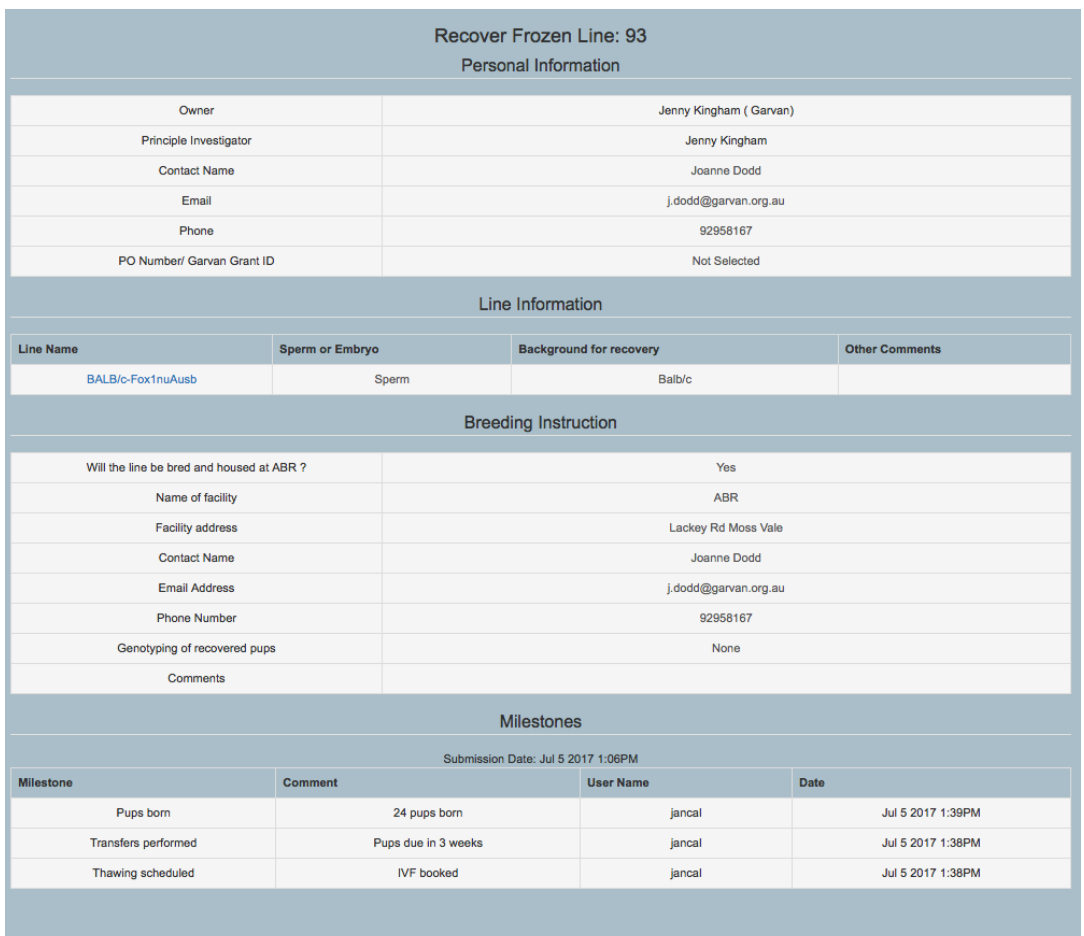

When the service has progressed to a milestone an update will be entered in StuartWeb and email notification sent. Clicking the link in the email will open the Service window directly.

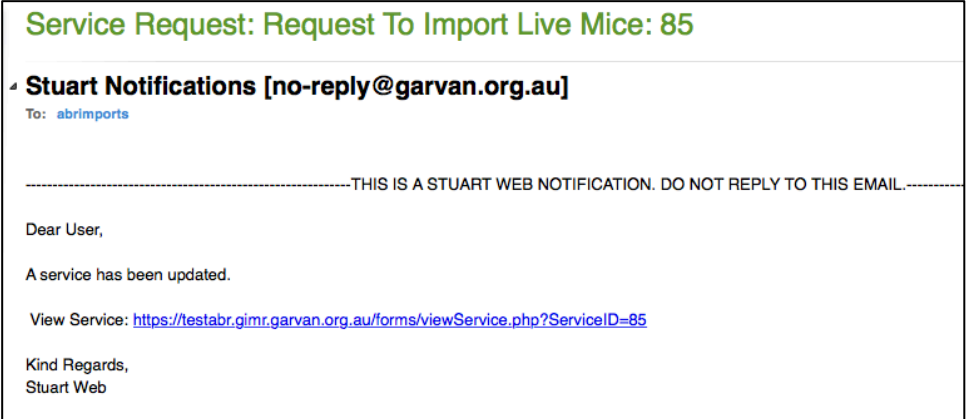

Completed services can be viewed by ticking the *Show Completed* box in the search bar at the top of the page. Sub forms associated with a service can be viewed by clicking the  $\bullet$  button next to the Service ID.

If you have any issues with placing orders or would like to cancel an order please contact ABR on (02) 9295 8565 or orders@abr.org.au